## **Using Sibelius Teaching Tools with Sibelius 2**

Sibelius 2 has many new features not in previous versions of the program. If you use Sibelius 2, the new features affect how you do a few things in Sibelius Teaching Tools; the changes are listed below.

If you use Sibelius 1.4 or earlier you are not affected, and you can ignore this sheet.

## **Student Skills Guide**

The toolbar at the top of the screen looks slightly different, and there are no longer names below the toolbar buttons; the names now appear when you hover the mouse over a button (on Windows), and are also shown on the Sibelius mouse pad.

When creating notes and other objects with the mouse, you should have nothing selected beforehand (otherwise the new object will appear next to the selected object). So advise your students to hit  $E \leq c$  (to deselect) before creating objects.

Skills

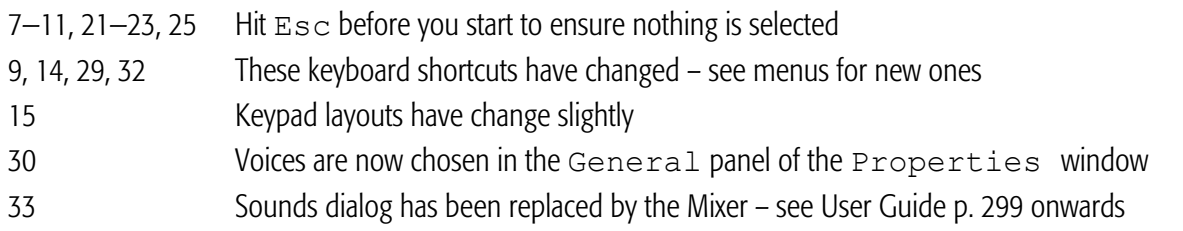

## **Teacher's Guide**

Page 33—37 Click When Playing no longer has a shortcut – access this option by clicking Click… on the Mixer 68–69 N no longer adds a third; type 3 instead 110–111 Filter is now in the Edit menu 199 The House Style dialog is now the House Style>Engraving Rules dialog

The following exercises are much easier if you use these new features in Sibelius 2:

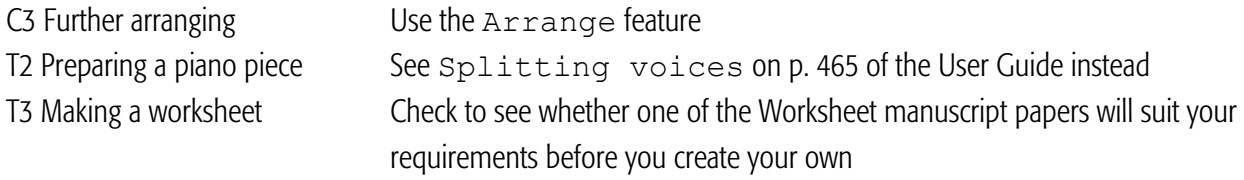